# **إنشاء استعالمات واستخدامها**

**بعد االنتهاء من هذا الدرس، ستتمكن من القيام بما يلي:**

**إنشاء استعالم وتشغيله.**

**تحديد معايير في استعالم.**

**إنشاء حقل محتسب.**

**إنشاء استعالم متعدد الجداول.**

**طباعة استعالم.**

تمنح الاستعلامات Microsoft® Access القدرة على توصيل المعلومات إلى الأشخاص بعدد غير محدود من الطرق. وال**استعلام** هو كائن قاعدة بيانات يسمح لك باستخر اج الحقول والسجلات من الجداول طبقًا لمعايير تقوم بإدخالها. يشبه إنشاء استعلام توجيهَ سؤال لبرنامج Access. وعند تشغيل الاستعلام، يقدم Access الإجابة على سؤالك.

أهم أنواع الاستعلامات الأساسية في Access هو ا**ستعلام تحديد،** والذي يستخرج بيانات من جدول أو أكثر ويعرض النتائج بتنسيق مماثل تقريبًا لطريقة "عرض ورقة البيانات" للجداول. استعلامات التحديد التي تقوم بإنشائها تقتصر على البيانات الموجودة في قاعدة البيانات وتلك التي تقوم أنت بكتابتها. يمكنك إنشاء استعلامات تحديد تستخدم حقول من أكثر من جدول وإعادة ترتيب البيانات في جداول وإجراء عمليات حسابية على البيانات في جداول. على سبيل المثال، يستخدم الموظفون الذين يعملون بمكتب الحجز في منتجع Adventure Works للإجازات استعلامًا يقوم عند تشغيله باستخراج سجلات كل الغرف المشغولة أثناء الشهر الحالي كما يقوم بفرز السجلات حسب رقم الغرفة ويقوم بحساب التكاليف الإجمالية لكل غرفة. كافة الاستعلامات التي تم إنشاؤها في هذا الدرس هي استعلامات تحديد.

هناك علاقة ترابط بين الاستعلامات والجداول التي تعتمد عليها الاستعلامات. فعند تغيير البيانات الموجودة في ورقة بيانات نتائج الاستعلام، يتم أيضًا تغيير البيانات الموجودة في الجدول (الجداول) التي يعتمد عليها الاستعلام. والعكس صحيح، فعند تغيير البيانات الموجودة في الجداول، تتغير نتائج الاستعلام أيضًا.

الستكمال اإلجراءات الموجودة بهذا الدرس، سوف تحتاج إلى استخدام الملف 04 Fundamentals Database الموجود فً المجلد Practice الموجود على القرص الثابت لدبك.

#### **إنشاء استعالم وتشغيله**

يمكنك، في Access إنشاء استعلام إما باستخدام طريقة "عرض التصميم" أو باستخدام "معالج الاستعلامات البسيطة". إذا كنت على علم بالمعلومات المطلوب استخراجها وتريد إنشاء الاستعلام بدون استخدام أنماط إنشاء استعلام أو في حالة عدم معرفتها، يكون "معالج الاستعلامات البسيطة" هو أسهل الطرق لتحقيق ذلك. بعد فهم كيفية تكوين الاستعلامات وبناءها، قد تجد أن إنشاء استعلامات باستخدام طريقة "عرض التصميم" أسهل وأكثر فعالية. من الممكن تعديل استعلام باستخدام طريقة "عرض التصميم" بعد إنشائه بصرف النظر عن طر بقة إنشائه.

يوضح التمرين الموجود في المقطع التالي كيفية إنشاء استعلام بدون استخدام المعالج. بعد إنشاء استعلام، يتم تشغيله بالنقر فوق الزر "تشغيل" الموجود في شريط الأدوات "تصميم االستعالم".

تقوم في هذا التمرين بفتح قاعدة البيانات Database Fundamentals 04 واستخدام "معالج الاستعالمات البسيطة" لإنشاء استعلام يقوم باستخراج حقول "الاسم الأول" و"الاسم\_الأخير" و"هاتف\_المنزل" من الجدول tblEmployees.

- **1** بعد فتح Access، انقر فوق الزر "فتح" الموجود على شرٌط األدوات "قاعدة بٌانات". ٌظهر مربع الحوار "فتح".
- **2** انقر فوق السهم ألسفل "بحث فً"، ثم انقر فوق رمز القرص الثابت لدٌك ثم انقر نق ًرا مزدو ًجا فوق المجلد Potential Unlimited.
	- **3** انقر نق ًرا مزدو ًجا فوق المجلد Practice.
	- **4** انقر فوق قاعدة البٌانات 04 Fundamentals Database ثم انقر فوق "فتح". ٌظهر اإلطار "قاعدة بٌانات" لـ 04 Fundamentals Database.
- **5** من الشرٌط "الكائنات"، انقر فوق "استعالمات". يظهر الخياران "إنشاء استعلام في طريقة عرض التصميم" و"إنشاء استعلام باستخدام المعالج". لا توجد استعلامات في قاعدة البيانات Database Fundamentals 04.

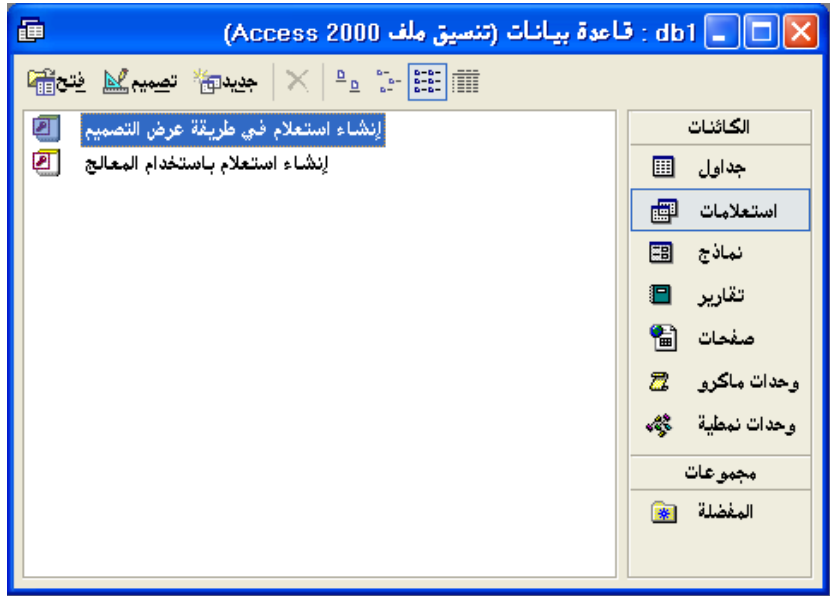

**6** انقر نق ًرا مزدو ًجا فوق "إنشاء استعالم باستخدام المعالج". يظهر مربع الحوار الأول لـ "معالج الاستعلامات البسيطة"، كما هو مبين في الرسم التوضيحي التالي.

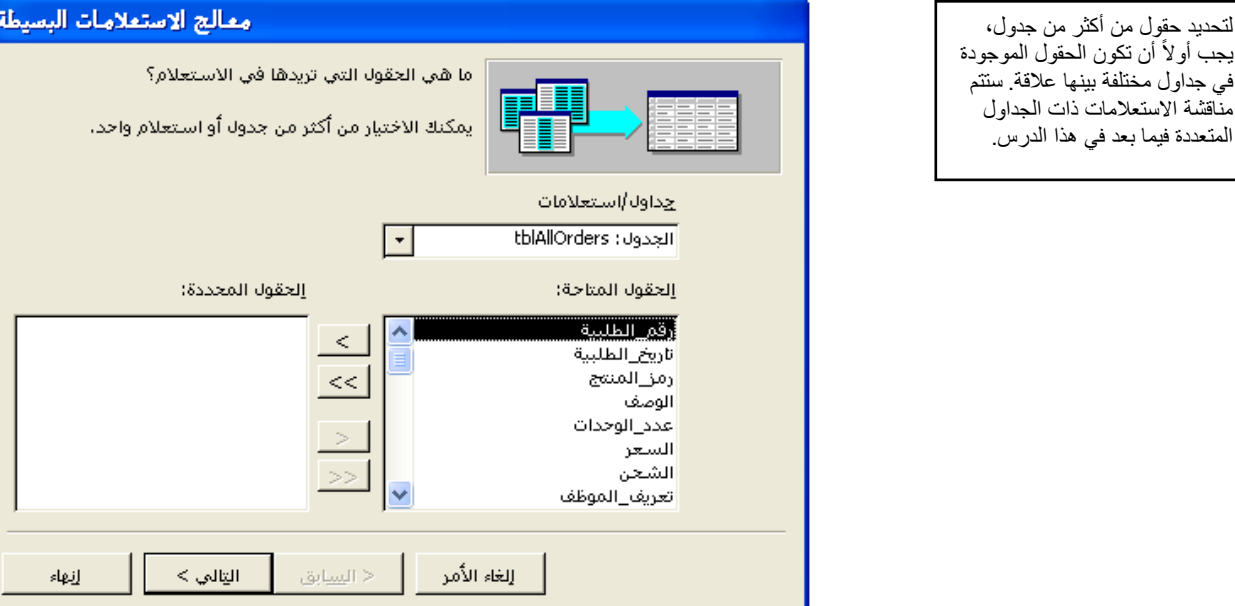

**7** انقر فوق السهم ألسفل "جداول/استعالمات" وانقر فوق الجدول:tblEmployees . تظهر حقول tblEmployees فً قائمة "الحقول المتاحة".

**8** انقر فوق "االسم\_األول" فً قائمة "الحقول المتاحة" وانقر فوق الزر < )إضافة(. ٌضٌف Access حقل "االسم\_األول" إلى قائمة "الحقول المحددة".

- **9** انقر فوق "االسم\_األخٌر" فً قائمة "الحقول المتاحة" وانقر فوق الزر < )إضافة(. يضيف Access حقل "الاسم\_الأخير " إلى قائمة "الحقول المحددة".
- **11** انقر فوق "هاتف\_المنزل" فً قائمة "الحقول المتاحة" وانقر فوق الزر < )إضافة(. ٌضٌف Access حقل "هاتف\_المنزل" إلى قائمة "الحقول المحددة".

يمكنك أيضًا النقر المزدوج على اسم الحقل لنقله إلى قائمة "الحقول المحددة".

لتحديد حقول من أكثر من جدول،

مناقشة االستعالمات ذات الجداول المتعددة فيما بعد في هذا الدرس.

**11** انقر فوق "التالً". يظهر مربع حوار "معالج الاستعلامات البسيطة" التالي.

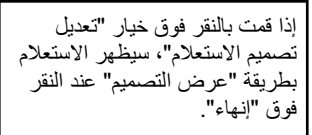

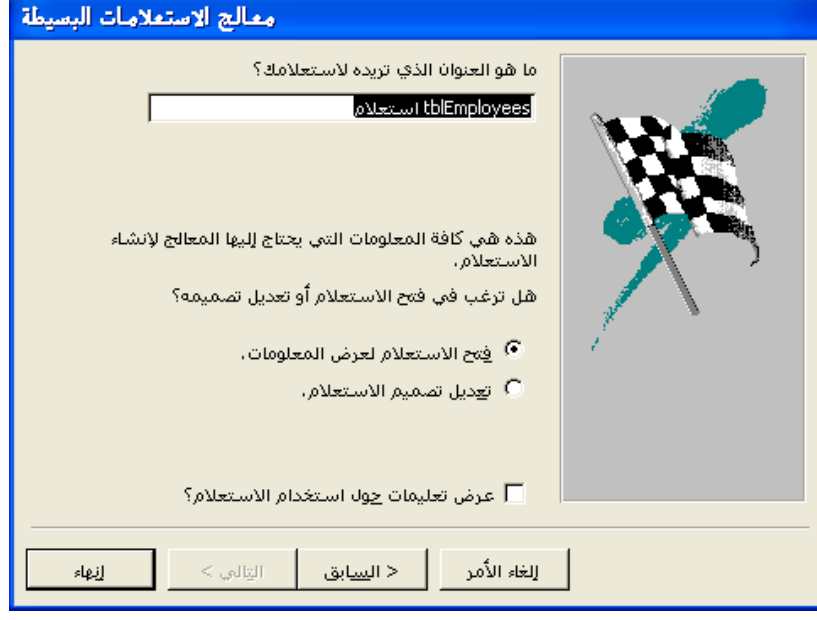

**12** فً مربع "ما هو العنوان الذي ترٌده الستعالمك؟"، اكتب **qryقائمة\_هواتف\_الموظفين**، تحقق من تحديد خيار "فتح الاستعلام لعرض المعلومات"، ثم انقر فوق "إنهاء". يظهر الاستعلام بطريقة "عرض ورقة البيانات".

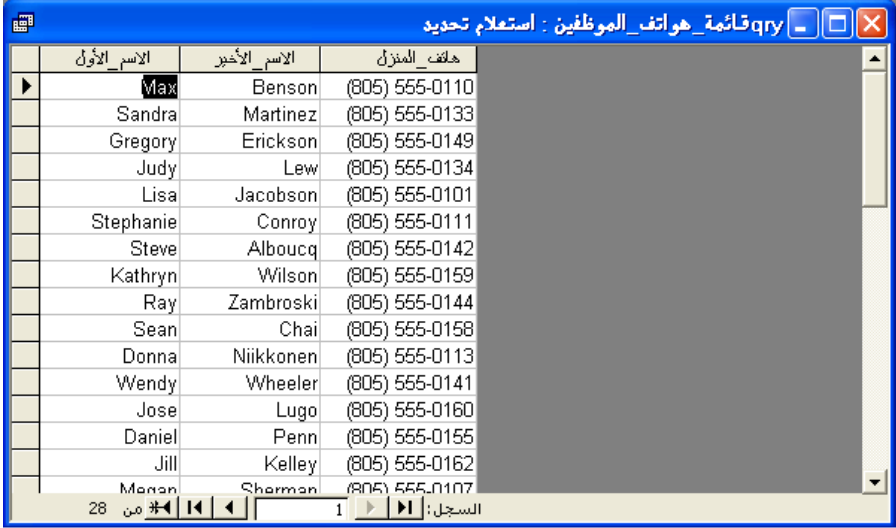

**13** انقر فوق الزر "إغالق" فً الزاوٌة العلوٌة الٌمنى من االستعالم "qryقائمة\_هواتف\_الموظفٌن". يتم إغلاق الاستعلام. لاحظ أن الاستعلام "qryقائمة\_هواتف\_الموظفين" يظهر الآن في قائمة الاستعلامات في الإطار "قاعدة بيانات".

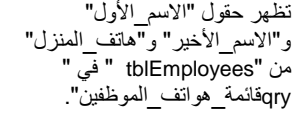

**م.م يونس كاظم حميد**

# **تحديد معايير في استعالم**

يمكنك تنقيح نتائج الاستعلام عن طريق تعيين **معايير** للاستعلام. معايير الاستعلام هي القواعد التي يتبعها الاستعلام لتحديد المعلومات التي يجب استخر اجها. عند تعيين معايير لاستعلام، يقوم Access باستخراج الحقول والسجلات فقط التي تتفق مع المعايير الخاصة بك.

عند عرض استعلام باستخدام طريقة "عرض التصميم"، يمكنك الاطلاع على صف "معايير" في مقطع شبكة التصميم.

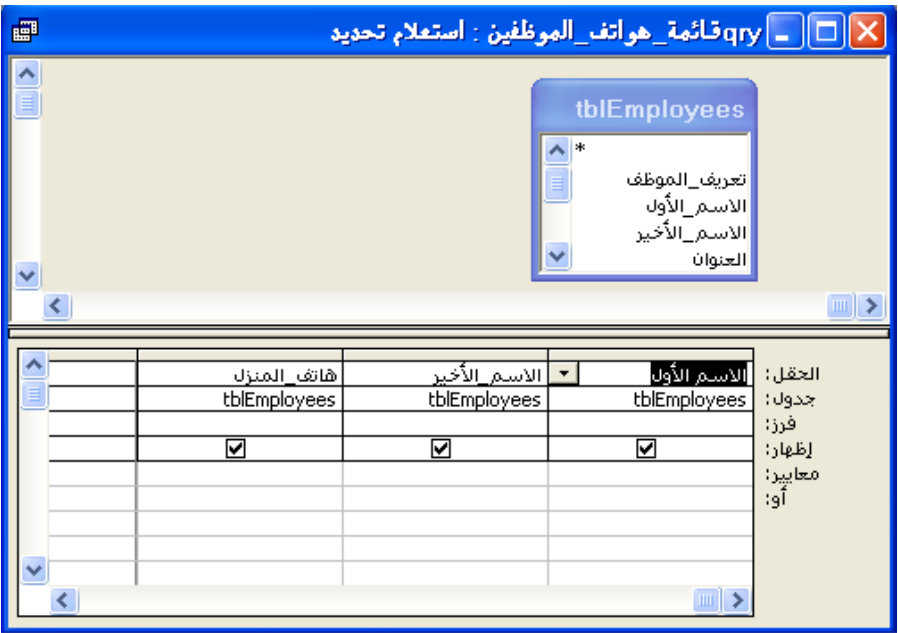

يمكنك استخدام صف "معايير " لتحديد معايير تضع قيود على نتائج الاستعلام. يمكنك تحديد عبارة أبجدية مثل *CH*، كنوع من المعايير التي يمكنك تحديدها في استعلام. على سبيل المثال، فلنفترض أن لديك جدول ينتبع الطلبيات الخاصة بمنتجع Adventure Works. وأنك تريد عرض كل الطلبٌات الخاصة بمحل Erewhon التجاري لألطفال، والذي رمز المورد له CH. إذا قمت بإنشاء استعلام وتم إدخال الحرفين *CH* في صف "معايير" بعمود "رمز المورد"، ستظهر الطلبيات الخاصة بمحل Erewhon التجاري للأطفال فقط في نتائج الاستعلام.

يمكنك أيضًا تخصيص معايير باستخدام **حرف بدل.** الحرف البدل هو حرف مثل العلامة النجمية أو علامة الاستفهام يمكن استخدامها مكان حرف أو أكثر في معيار. يوضح الجدول التالي الأحرف البدل التي يمكنك استخدامها في الصف "معايير" لتقييد معايير الاستعلام.

يتم استخدام الأحرف البدل في العادة مع نوع البيانات النصية ولكنّ يمكن استخدامها أيضًا مع أنواع البيانات الأخرى. على سبيلٌ المثال، يمكنك كتابة /2\*16/ الستخراج سجالت عن أي تواريخ في شهر فبراير عام .0116

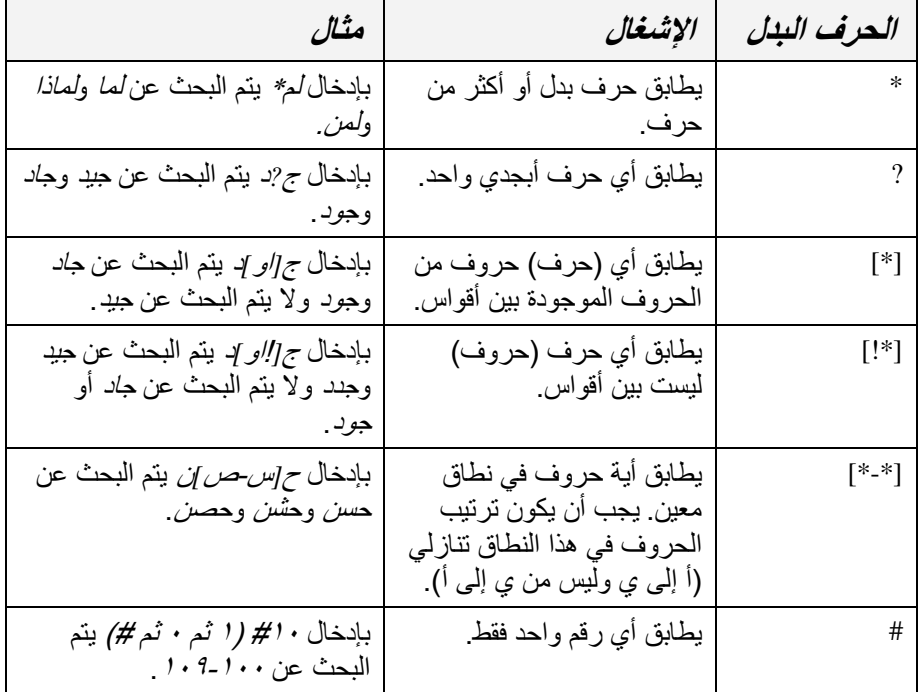

تُعد الأحرف البدل طريقة مناسبة لاستخراج المعلومات التي تتبع نمط محدد أو التي لا تتذكر إال جزء من قٌمتها. على سبٌل المثال، توجه العالمة النجمٌة Access إلى البحث عن الحقول التي تحتوي على حرف أو أكثر في هذا الجزء من الحقل. فبإدخال/\* كمعيار لحقل الاسم الأول، سيتم إظهار السجلات التي تحتوي على الأسماء الأولى التي تبدأ بحرف/؛ أحمد و*أسامة وأمنية وأميرة وأ* (نفسه) كأسماء أولى مطابقة للمعيار ٍ يمكنك أيضًا استخدام علامة نجمية في بداية أو في وسط عبارة معيارية. على سبيل المثال، للبحث عن كل الأسماء الأولى التً تحتوي على الحرف أ، قم بكتابة *\**أ*\**.

يمكنك تحديد معايير الأكثر من حقل في استعلام في المرة الواحدة. في حالة إدخال معيار في أكثر من عمود واحد في الصف "معايير "، ستتضمن نتائج الاستعلام السجلات التي تتفق مع كلا المعيارين فقط. على سبيل المثال، يمكنك إنشاء استعلام يقوم باستخر اج السجلات من الجدول tblEmployees للموظفين الذين تبدأ الأسماء الأخيرة لهم بحرف (ب) والذين بدأوا العمل في عام ١٩٩٦.

فً هذا التمرٌن، تقوم باستخدام الجدول tblHumanResourcesData إلنشاء استعالم باستخدام طريقة "عرض التصميم" ويقوم الاستعلام بتكوين قائمة بكل الموظفين الذين يحتوي المسمى الوظيفى لهم على كلمة *تسويق و*الذين تم تعيينهم في عام 191۳.

لإنشاء استعلام جديد بطريقة "عرض التصميم"، يمكنك أيضًا النقر فوق الزر "جديد" على شريط أدوات إطار "قاعدة بيانات" والنقر فوق "طريقة عرض التصميم" في مربع حوار "استعلام جديد" الذي يظهر .

- يمكنك أيضًا النقر المزدوج فوق اسم الجدول إلضافته إلى إطار عرض تصميم الاستعلام.
- **1** انقر نق ًرا مزدو ًجا فوق "إنشاء استعالم فً طرٌقة عرض التصمٌم". يظهر إطار "عرض تصميم الاستعلام" ومربع حوار "إظهار جدول".
- **2** من مربع حوار "إظهار جدول"، انقر فوق الجدول tblHumanResourcesData وانقر فوق "إضافة".

تظهر قائمة حقول تعرض الحقول في الجدول tblHumanResourcesData في أعلى إطار "عرض تصميم الاستعلام".

**3** من مربع حوار "إظهار جدول"، انقر فوق "إغالق". يتم إغلاق مربع حوار "إظهار جدول"، ويصبح إطار "عرض تصميم الاستعلام" بالكامل مرئًٌا.

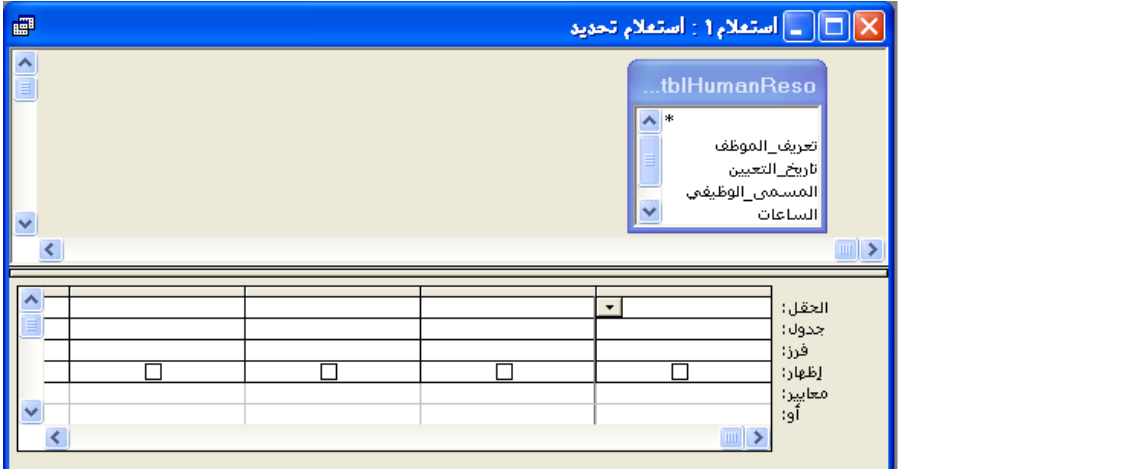

- **4** من قائمة حقول الجدول tblHumanResourcesData، انقر فوق "تعرٌف\_الموظف" واسحب اسم الحقل إلى الخلية الخالية الأولى في صف "الحقل" في شبكة التصميم.
- **5** كرر الخطوة 4 إلضافة حقول "تارٌخ\_التعٌٌن" و"العنوان" و"المرتب" إلى الخالٌا الخالٌة في صف "الحقل".

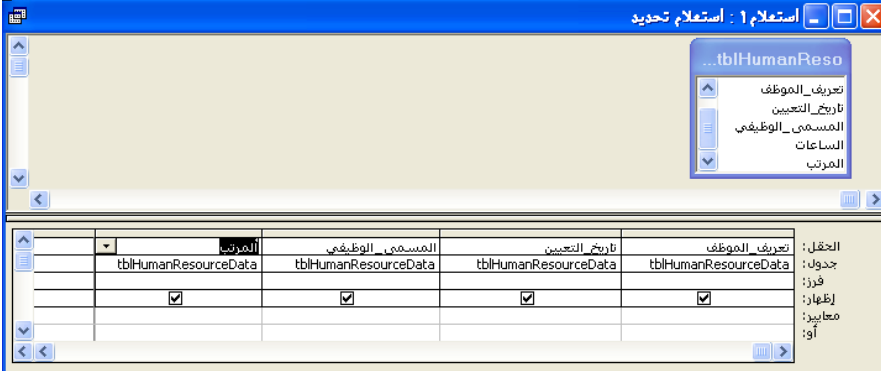

حتى يمكنك تنفيذ الخطوة ٦، قم بإعداد الكمبٌوتر على إظهار السنوات تتكون من رقمين (١٠) بدلاً من أن تتكون السنوات من أربعة أرقام  $(1 \cdots)$ 

إذا لم تكن ترى خلية خالية أخرى في صف الحقل، استخدم شرٌط التمرٌر الموجود أسفل شبكة التصميم للتمرير

يمكنك أيضًا النقر المزدوج فوق اسم الحقل في قائمة الحقول لإضافته إلى الخلية الخالية الأولى في صف الحقل.

إلى اليسار.

**6** فً عمود "تارٌخ\_التعٌٌن"، انقر فوق صف "معاٌٌر" واكتب **\*/\***.**1993/** سيبحث الاستعلام عن سجلات الموظفين الذين تم تعيينهم خلال عام ١٩٩٣ فقط.

**7** فً عمود "المسمى\_الوظٌفً"، انقر فوق عمود **"**معاٌٌر"، اكتب **\*تسويق\*** ثم اضغط فوق مفتاح الإدخال (Enter).

سيبحث الاستعلام فقط عن سجلات الموظفين الذين تم تعيينهم خلال عام ١٩٩٣ والذين يشمل المسمى الوظيفي لهم كلمة *تسويق*.

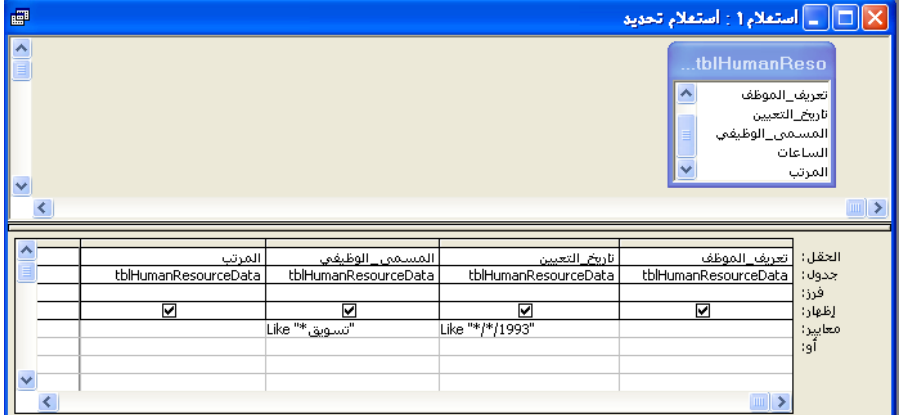

**8** من شرٌط األدوات "تصمٌم االستعالم"، انقر فوق الزر "تشغٌل".

تظهر نتائج الاستعلام، وتعرض سجلات لأي موظف تم تعيينه خلال عام ١٩٩٣ والمسمى الوظيفي له يشمل كلمة *تسويق*.

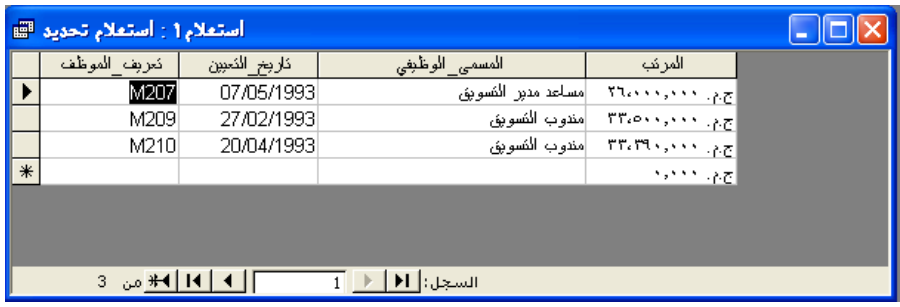

- **9** انقر فوق زر "إغالق" فً أعلى الجانب األٌمن من إطار االستعالم. يظهر مربع تنبيه ويسأل عما إذا كنت تريد حفظ التغييرات.
	- **11** انقر فوق "ال". يتم إغلاق الاستعلام بدون حفظ التغييرات.

عند نقل نقطة الإدر اج إلى خلية أخرى، تظهر كلمة مثل وعالمتً اقتباس في الخلية مع المعيار . يتمّ إدراج كلم*ة مثل* قبل أي معيار يستخدم حرف بدل ويتم وضع علامتي الاقتباس حول سلسلة الحروف التي سيستخدمها Access لتقييد البيانات.

#### **إنشاء حقل محتسب**

في التمرين السابق، قمت بإنشاء استعلام يقوم باستخراج كل طلبيات الأصناف التي سعرها أكثر من ١٠٠ ج م. ولأكثر من وحدة. لكن، الاستعلام لم يخبرك ما هي التكلفة الإجمالية لكل طلبية. يمكنك إعداد الاستعلام بحيث يقوم بحساب التكلفة الإجمالية عن طريق إنشاء **حقل تم احتساب القيم الخاصة به**.

تتضمن الحقول التي تم احتساب القيم الخاصة بها حقل أو أكثر به عامل أو أكثر لإجراء العمليات الحسابية التي قد يحتاج الشخص لاستخدام آلة حاسبة كي يقوم بإجرائها. يُطلق على هذه التولٌفة من العوامل والحقول **تعبير** وٌُستخدم إلخبار Access أي العملٌات الحسابٌة علٌه إجراؤها.

في التعبير ات، يتم إحاطة كل أسماء الحقول بأقواس مربعة ([])، والعوامل المستخدمة هي نفس الحروف المستخدمة في أغلب العمليات الحسابية الرياضية: + (الجمع) و- (الطرح) و\* (الضرب) و/ (القسمة). تتبع التعبيرات نفس ترتيب العمليات التي قد تكون تعلمتها في مادة الر باضيات بالمدر سة الثانو ية.

- ـ يتم إجراء العمليات الحسابية المحاطة بأقواس أولاً على سبيل المثال، (٦ + ٣) \* ٢ تساوي ١٨ وليس ١٢.
- كما يتم حساب الضرب والقسمة قبل الجمع والطرح. على سبيل المثال، ٢ +٢ \* ٥ يساوي 1 + 01 ٌساوي 01 ولٌس 5 \*5 أو .25
- وفي التعبيرات التي تتضمن الجمع والطرح فقط أو الضرب والقسمة فقط، يجري Access العمليات الحسابية من اليمين إلى اليسار . على سبيل المثال، ٦ / ٣ \* ٢ يساوي ٢ \* ٢ أو ٤، ولا يساوي ٦ / ٦ أو ١.

لإنشاء حقل تم احتساب القيم الخاصة به، انقر في العمود الخالي الأول في عمود "الحقل" في شبكة التصميم واكتب اسم الحقل الجديد ثم اكتب تعبير العملية الحسابية. على سبيل المثال، لإنشاء حقل تم احتساب القيم الخاصـة بـه بـاسم "إجمـالـي\_التكلفة" يقوم بضـرب حقلي "السعر " و"عدد\_الوحدات" لحساب إجمالي التكلفة للطلبية، يجب كتابة إجمالى التكلفة:*[*السعر*[\*]*عدد*\_*الوحدات*]*.

في هذا التمرين، تقوم بإنشاء حقل تم احتساب القيم الخاصة به يحدد الأجر بالساعة للموظفين بمنتجع Adventure Works. سيقوم الحقل بحساب عدد الساعات التي يعملها كل موظف في كل عام ويقسم مرتب الموظف على هذا الرقم.

- انقر نقرًا مزدوجًا فوق "إنشاء استعلام في طريقة عرض التصميم". يظهر إطار "عرض تصميم الاستعلام" ومربع حوار "إظهار جدول".
- **2** من مربع حوار "إظهار جدول"، انقر فوق الجدول tblHumanResourcesData وانقر فوق "إضافة"، ثم انقر فوق "إغالق". ٌتم إغالق مربع حوار "إظهار جدول" وتظهر قائمة حقول تعرض حقول الجدول tblHumanResourcesData في أعلى إطار "عرض تصميم الاستعلام".
	- **3** من قائمة حقول الجدول tblHumanResourcesData، انقر نق ًرا مزدو ًجا فوق "تعرَّبف الموظف". يظهر حقل "تعريف الموظف" في الخلية الخالية الأولى في صف "الحقل" في شبكة التصميم.

ٌجب عدم وضع مسافات فً التعبير ات. **4** كرر الخطوة 1 لحقلً "الساعات" و"المرتب".

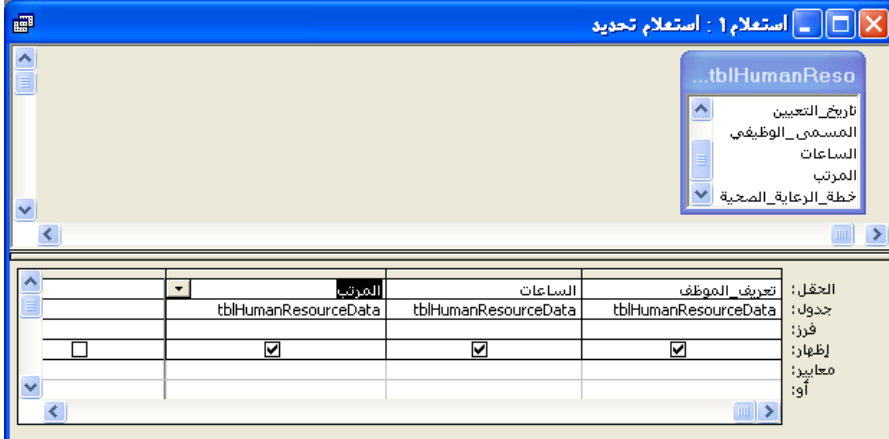

- **5** فً صف "الحقل"، انقر فوق الخلٌة الخالٌة األولى، ثم اكتب ألجر\_بالساعة: **]المرتب[/)]الساعات[\*52(**.
	- **6** فً صف "إظهار" للحقل الجدٌد، حدد خانة االختٌار. تظهر علامة داخل خانة الاختيار .

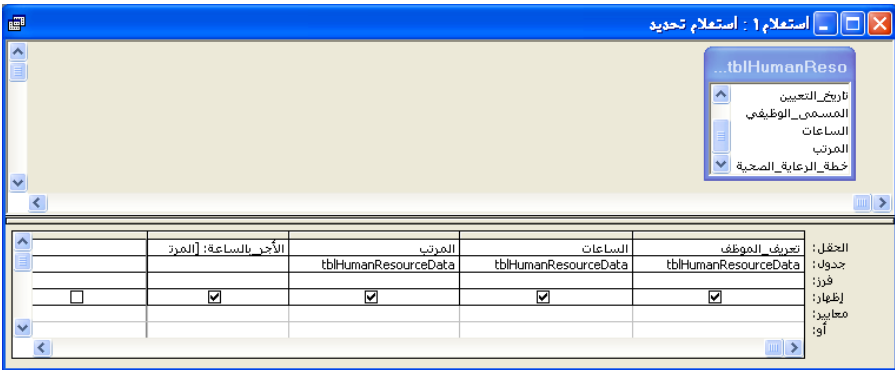

ٌحتوي حقل الساعات على عدد الساعات التي عملها الموطّفون أسبوعيًا. يحسب التعبير في الخطوة 0 عدد الساعات التي يعملها الموظفون في السنة عن طريق ضرب عدد الساعات التي يعملها الموظف في الأسبوع في ٥٢. تؤكد الأقواس المحيطة *]الساعات[\*٥٢ أن* Access يقوم بإجراء العملية الحسابية أولاً.

يحدد مربع الخيار الموجود في صف إظهار ما إذا كان قد تم عرض حقل في نتيجة الاستعلام. إذا تم تحديد مربع خيار ، سيظهر الحقل في نتائج االستعالم.

**7** من شرٌط األدوات "تصمٌم االستعالم"، انقر فوق الزر "تشغٌل". تظهر نتائج الاستعلام، وتظهر نتائج العملية الحسابية في حقل "الأجر\_بالساعة".

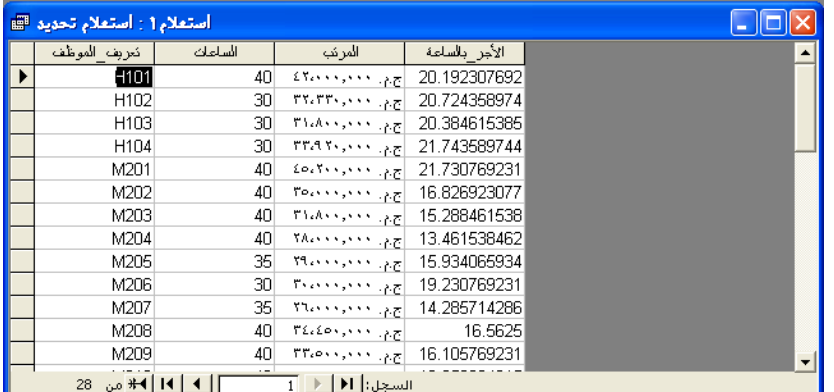

- **8** من شرٌط األدوات "ورقة بٌانات االستعالم"، انقر فوق الزر "عرض". يظهر الاستعلام بـ "طريقة عرض التصميم".
- **9** من عمود "األجر\_بالساعة"، انقر فوق صف "فرز" وانقر فوق السهم ألسفل الذي ٌظهر ثم انقر فوق "تنازلي".

سيقوم Access بفرز نتائج الاستعلام بترتيب تنازلي حسب القيم الموجودة في حقل "األجر\_بالساعة".

**11** من شرٌط األدوات "تصمٌم االستعالم"، انقر فوق الزر "تشغٌل". تظهر نتائج الاستعلام. يظهر سجل الموظف الذي يحقق أعلى أجر في الساعة في أعلى الجدول.

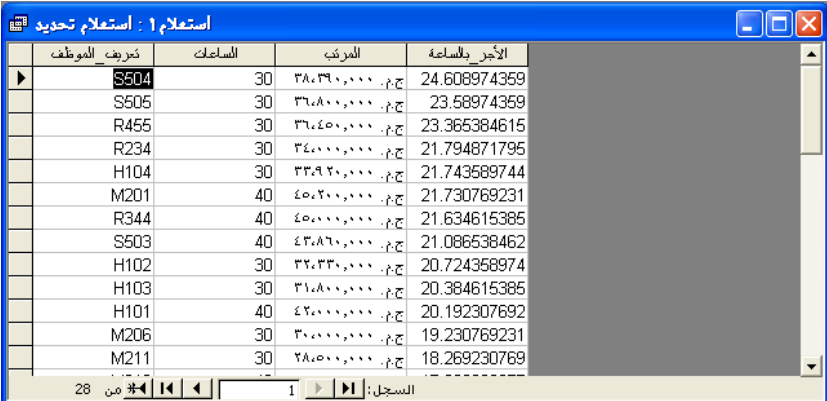

- **11** من شرٌط أدوات "ورقة بٌانات االستعالم"، انقر فوق زر "حفظ". ٌظهر مربع الحوار "حفظ باسم".
	- **12** اكتب **qryاألجر\_بالساعة** وانقر فوق "موافق". ٌقوم Access بحفظ االستعالم باسم "qryاألجر\_بالساعة".
- **13** انقر فوق زر "إغالق" فً أعلى الجانب األٌمن من االستعالم "qryاألجر\_بالساعة". يتم إغلاق الاستعلام.

لا يمكنك تغيير البيانات الموجودة في حقل "الأجر\_بالساعة" عندما يكون االستعالم بطرٌقة "عرض ورقة البيانات". سيقوم Access بإجراء العملية الحسابية باستخدام البيانات الحالية في "tblبيانات\_الموارد\_البشرية" في كل مرة تقوم فيها بإجراء الاستعلام.

### **إنشاء استعالم متعدد الجداول**

القدرة على إنشاء **استعالم متعدد الجداول** هً أحد مٌزات Access األكثر فعالٌة. باستخدام الاستعلامات متعددة الجداول، يمكنك استخراج حقول من جدول أو أكثر من جدول مما يتيح لك تجميع المعلومات التي قد لا توجد في أي جدول مفرد. على سبيل المثال، يوفر الجدول tblHourly بيانات عن ما يكسبه كل موظف في الساعة ولكن هذا لا يتضمن أسماء الموظفين. فأسماء الموظفين يتم سردها في الجدول tblEmployees وهو لا يشتمل على معلومات عن الأجور للموظفين. يمكنك تجميع المعلومات الموجودة في كلا الجدولين باستخدام استعلام متعدد الجداول.

لاستخدام حقول من جدول أو أكثر ، يجب أولاً **ربط** الحقول الموجودة في جداول مختلفة أو إنشاء علاقة فيما بينها. إذا كان كلا الحقلين اللذان ترغب في ربطهما يحتويان على بيانات متطابقة وأحد الحقول على الأقل بمثل حقل مفتاح أساسي، بقوم Access بشكل تلقائي بربط الحقول، باستخدام إعداد يسمى ا**لربط التلقائي**. على سبيل المثال، يحتوي كل من الجدول tblEmployees والجدول tblHourly على حقلي "تعريف\_الموظف" متطابقين ويمكن استخدامهما لإنشاء استعلام بوضح بيانات الأجر بالساعة والأسماء من جدولين منفصلين.

إذا لم يكن أحد الحقلين مفتاح أساسي — حتى لو كان الحقلان يحتويان على بيانات متطابقة — لا يقوم Access تلقائيًا بربط الحقلين؛ ويجب القيام بذلك يدويًا. لربط الحقلين يدويًا، انقر فوق الحقل الموجود في قائمة الحقل الأول ثم قم بسحبه حتى يصبح في أعلى الحقل التابع له في قائمة الحقل الثاني. يظهر سطر ربط.

إذا قمت بإنشاء استعلام في طريقة "عرض التصميم" وأضفت الجدول tblEmployees والجدول tblHourly إلى إطار "عرض تصمٌم االستعالم"، ٌقوم Access تلقائيًا بربط حقلي "تعريف الموظف" ويظهر سطر ربط بين الحقلين اللذين تم ربطهما. بالرغم من أن سطر الربط يبدو مثل السطر الذي يظهر عندما تكون هناك علاقة بين جدولين، إلا أن **سطر الربط** يشير إلى أنه هناك علاقة بين حقلين من الجدولين، وليس معناه أنه توجد علاقة بين الجدولين. إذا قمت بعرض إطار "العلاقات" لقاعدة البيانات، لا يظهر جدولان بالحقلين المرتبطين إلا إذا كانت هناك علاقة بين الجدولين أيضًا. يمكنك الإطلاع على سطر الربط بين الحقول المرتبطة فقط في إطار "عرض تصميم الاستعلام".

> في هذا التمرين، يمكنك إجراء استعلام يقوم باستخراج أسماء الموظفين من الجدول tblEmployees ومرتب الموظف من الجدول tblHourly.

- انقر نقرًا مزدوجًا فوق "إنشاء استعلام في طريقة عرض التصميم". يظهر إطار "عرض تصميم الاستعلام" ومربع حوار "إظهار جدول".
- **2** من مربع حوار "إظهار جدول"، انقر فوق الجدول tblEmployees وانقر فوق "إضافة". تظهر قائمة حقول تعرض حقول الجدول tblEmployees في أعلى إطار "عرض تصميم االستعالم".
	- **3** من مربع حوار "إظهار جدول"، انقر فوق tblHourly وانقر فوق "إضافة". تظهر قائمة حقول تعرض حقول الجدول tblHourly في أعلى إطار "عرض تصميم االستعالم".

يمكن استخدام الاستعلامات ذات الجداول المتعددة أيضًا لاستخراج البيبانات من استعلامين أو مجموعة من الجداول واالستعالمات. تمت مناقشة العلاقات في الدرس ٢، استخدام الجداول.

تمت مناقشة المفاتيح الأساسية في الدرس ٢، "إنشاء الجداول".

إذا كنت ترٌد أن ٌقوم Access تلقائًٌا بربط الحقول المرتبطة، يمكن إيقاف تشغيل الربط التلقائي عن طريق النقر فوق "خيار ات" من قائمة "أدوات"، والنقر فوق علامة تبويب "جداول/استعالمات" ومسح مربع خيار "تمكين الربط التلقائي"

الستخدام استعالم موجود كمصدر الستعالم متعدد الجداول، انقر فوق علامة تبويب "استعلامات" أو علامة تبويب "كلاهما" في مربع حوار "إظهار الجدول".

**4** من مربع حوار "إظهار جدول"، انقر فوق "إغالق". يتم إغلاق مربع حوار "إظهار جدول". يشير سطر الربط بين حقلي "تعريف\_الموظف" الموجودين في الجدول tblEmployees والجدول tblHourly إلى أنه تم ربط الحقلين.

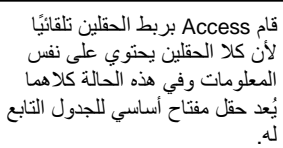

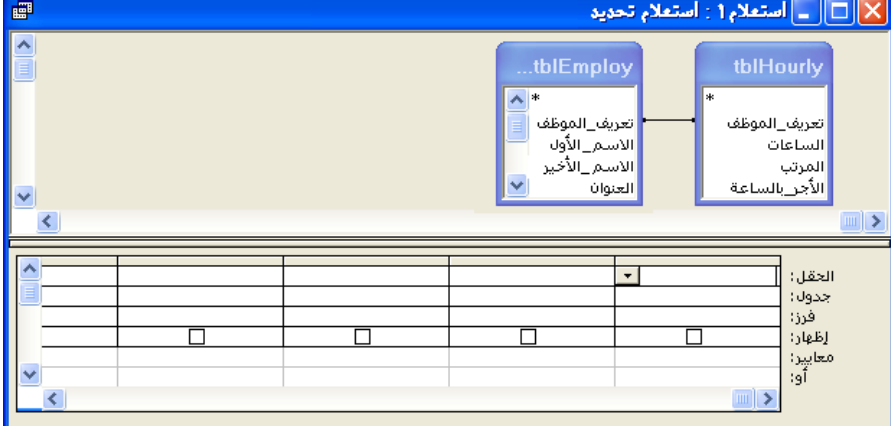

- **5** من قائمة حقول الجدول tblEmployees، انقر نق ًرا مزدو ًجا فوق حقل "االسم\_األخٌر". يظهر حقل "الاسم\_الأخير" في الخلية الخالية الأولى في صف "الحقل" في شبكة التصميم.
	- **6** كرر الخطوة 5 لحقل "االسم\_األول" فً الجدول tblEmployees ولحقول "الساعات" و"المرتب" و"الأجر\_بالساعة" و"تعريف\_الموظف" في الجدول tblHourly.
- **7** من عمود "األجر\_بالساعة"، انقر فوق صف "فرز" وانقر فوق السهم ألسفل الذي ٌظهر ثم انقر فوق "تنازلي".

سيقوم Access بفرز نتائج الاستعلام بترتيب تنازلي حسب القيم الموجودة في حقل "األجر\_بالساعة".

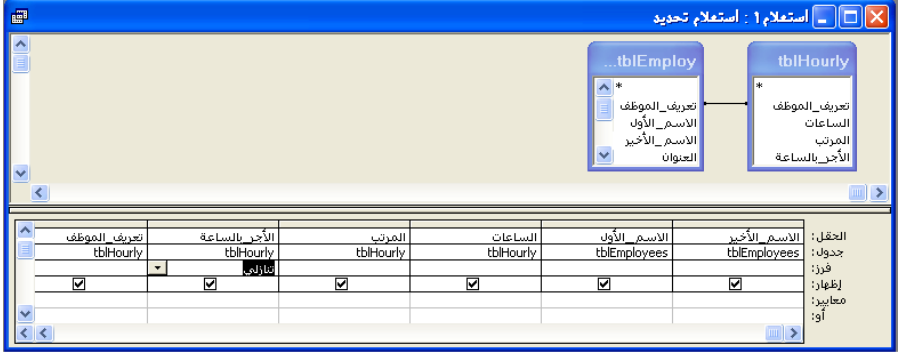

ٌعرض صف الجدول المصدر للحقول الموجودة في صف الحقل.

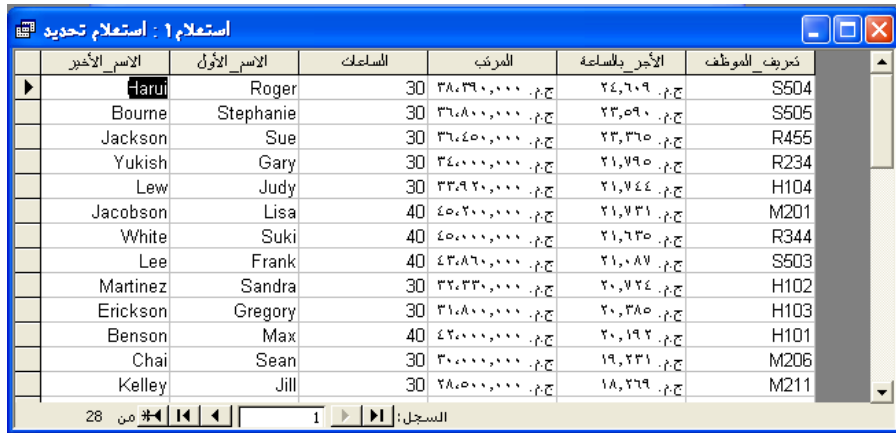

**8** من شرٌط األدوات "تصمٌم االستعالم"، انقر فوق الزر "تشغٌل". تظهر نتائج الاستعلام، وقد تم فرزها بترتيب تنازلي حسب الأجر في الساعة.

- **9** من شرٌط أدوات "ورقة بٌانات االستعالم"، انقر فوق زر "حفظ". ٌظهر مربع الحوار "حفظ باسم".
	- **11** اكتب **qryبالساعة\_مع\_األسماء** وانقر فوق "موافق".

# **طباعة استعالم**

طريقة طباعة استعلام مماثلة لطريقة طباعة ورقة بيانات. نظرًا لأن نتائج الاستعلام تمتد أحيانًا إلى عدة صفحات، قد تحتاج إلى معاينة الاستعلام أولاً عن طريق النقر فوق زر "معاينة قبل الطباعة" الموجود في شريط أدوات "تصميم الاستعلام" أو "ورقة بيانات الاستعلام". يظهر لك "معاينة قبل الطباعة" شكل الاستعلام وعدد الصفحات التي سيشغلها بعد الطباعة. يمكنك طباعة استعلام:

- من "معاينة قبل الطباعة" عن طريق النقر فوق زر "طباعة" الموجود في شريط أدوات "معاينة قبل الطباعة".
- من "عرض ورقة البيانات" عن طريق النقر فوق زر "طباعة" الموجود في شريط أدوات "ورقة بٌانات االستعالم".
	- من أي عرض عن طرٌق النقر فوق "طباعة" من قائمة "ملف".

في هذا التمرين، تقوم بمعاينة الاستعلام "qryبالساعة\_مع\_الأسماء" من "معاينة قبل الطباعة" ثم طباعته.

> **1** من شرٌط أدوات "ورقة بٌانات االستعالم"، انقر فوق زر "معاٌنة قبل الطباعة". يظهر الاستعلام في "معاينة قبل الطباعة".

> > يظهر الاستعلام في أكثر من صفحة، يمكنك استخدام الأزرار الموجودة في أسفل الجانب الأيسر من إطار "معاينة قبل الطباعة" لعرض الصفحات الأخرى.

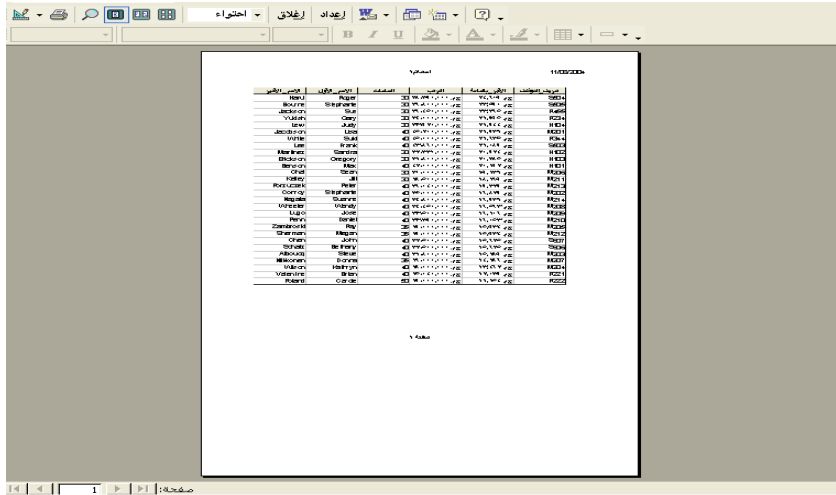

- **2** على شرٌط األدوات "معاٌنة قبل الطباعة" انقر فوق "إغالق". يتم إغلاق "معاينة قبل الطباعة".
- **3** من شرٌط األدوات "ورقة بٌانات االستعالم"، انقر فوق زر "طباعة". ٌشٌر مربع رسالة إلى أنه جاري طباعة االستعالم "qryبالساعة\_مع\_األسماء".
	- **4** انقر فوق زر "إغالق" الموجود فً الزاوٌة العلوٌة الٌمنى من االستعالم "qryبالساعة\_مع\_األسماء". يتم إغلاق الاستعلام.

## **ملخص الدرس**

يغطي هذا الدرس كيفية إنشاء استعلام وتشغيله وتحديد معايير الاستعلام وإنشاء حقل تم احتساب القيم الخاصة به وإنشاء استعلام متعدد الجداول بالإضافة إلى طباعة استعلام.

فإذا كنت ترغب في المتابعة والانتقال إلى الدرس التالي:

■ انقر فوق الزر "إغلاق" الموجود في الزاوية العلوية اليمنى من الإطار "قاعدة بيانات". ٌتم إغالق قاعدة بٌانات 04 Fundamentals Database.

إذا لم تكن ترغب في المتابعة والانتقال إلى الدرس التالي:

■ لإنهاء Access الأن، انقر فوق الزر "إغلاق" في الزاوية العلوية اليمنى من إطار .Access

ٌتم إغالق Access وقاعدة بٌانات 04 Fundamentals Database.

## **االمتحان القصير**

- **1** ما الطرٌقتان المستخدمتان إلنشاء استعالم فً Access؟
	- **2** ما هو االستعالم متعدد الجداول ؟
	- **3** كٌف ٌمكنك فرز نتائج االستعالم؟
		- **4** ما هو الحرف البدل؟
- **5** كٌف ٌمكنك طباعة استعالم فً الطرٌقة "عرض ورقة البٌانات"؟
	- **6** ما طرٌقة العرض التً تستخدمها لتعدٌل استعالم ما؟
		- **7** كٌف ٌمكنك تحدٌد معاٌٌر الستعالم ما؟
			- **8** كٌف ٌمكنك تشغٌل استعالم؟

**م.م يونس كاظم حميد**

#### **التمارين الشاملة**

**التمرين ١:** قم بإنشاء استعلام في "طريقة عرض التصميم" يقوم باستخراج حقل "اسم المورد" من الجدول tblVendors وحقلً "الرمز" و"الوصف" من الجدول tblProducts. (تلميح :قم بربط حقلي "تعريف\_المورد" في الجدولين). قم بتشغيل الاستعلام. قم بتقييد نتائج الاستعلام للمنتجات فقط التي تحتوي على حرفي KH في رموز المنتجات وقم بتشغيل الاستعلام مرة أخرى. أغلق الاستعلام دون حفظ التغييرات.

ا**لتمرين ٢:** حدد الخيار "إنشاء استعلام في طريقة عرض التصميم" من الإطار "قاعدة بٌانات". من اإلطار "إظهار جدول"، حدد الجدول tblEmployees والجدول tblHumanResourcesData والجدول tblInsurance كي يتم تضمينها في الاستعلام. سيقوم Access تلقائيًا بربط حقلي "تعريف\_الموظف" في جدولي الموظفين (employees) والموارد البشرية (human resources). قم بإنشاء رابط من الحقل "خطة\_الرعاية\_الصحية" في الجدول tblHumanResourcesData إلى الحقل "تعريف\_الخطة" في الجدول tblInsurance. أضف حقول "تعريف\_الموظف" و"الاسم\_الأخير" و"الاسم الأول" و"المسمى\_الوظيفي" من جدول الموظّفين، وحقل "خطة\_الرعاية\_الصحية" من جدول الموارد البشرية وحقلي "نوع\_الخطة" و"المعدل" من جدول التأمين (insurance). قم بفرز الاستعلام في الحقل "خطة\_الرعاية\_الصحية". قم بتشغيل الاستعلام وحفظه باسم "qryالتأمين\_حسب\_النوع".

**التمرين ٣:** قم بإنشاء استعلام باستخدام المعالج أو باستخدام "طريقة عرض التصميم" بوضح أي الأجنحة في المنتجع تم إشغالها خلال شهر يونيه ويوليو وأغسطس سنة ٢٠٠٤. قم بسرد أرقام الأجنحة وتواريخ الوصول والمغادرة للأجنحة وقم بفرز الاستعلام طبقًا للحقل الخاص بتارٌخ الوصول. احفظ االستعالم باسم "qryتارٌخ\_الوصول".

**التمرين :4** قم بفتح قاعدة البٌانات "موسٌقى\_XXX( "حٌث تمثل XXX الحروف البادئة لاسمك) التي أنشأتها في الدرس ٢. افتح الجدول الذي أنشأته لبيانات مجموعة الموسيقى وقم بالتبديل إلى "طريقة عرض التصميم" إذا لزم الأمر . إذا لم يحتوي الجدول على حقل يصف فئة الموسيقى ونوعها (على سبيل المثال، روك، بوب، كلاسيكية، الخ) أضف هذا الحقل إلى الجدول. قم بالتبديل إلى الطريقة "عرض ورقة البيانات" وأضف قيم لكل سجل في الجدول الذي يصف فئة كل إدخال. قم بإنشاء استعلام باستخدام المعالج أو "طريقة عرض التصميم"، واستخدم كل الحقول في الجدول. أدخل معايير اختيار لاسترجاع كل الإدخالات الموجودة على قرص مضغوط والموجودة في أي فئة من اختيارك. قم بتشغيل الاستعلام وفحص النتائج. قم بتعديل الاستعلام لتحديد كل السجلات غير الموجودة على قرص مضغوط ومن نفس الفئة التي استخدمتها في الاستعلام الأول. قم بإغلاق الاستعلام بدون حفظه وأغلق قاعدة البيانات.